# **Setup and use instructions for plant monitoring using Proofsafe**

- **1. Download the Proofsafe app**
- **2. Use the default User details below**

Username:

[volunteertsc@gmail.com](mailto:volunteertsc@gmail.com)

Password: tsc123

**Or** to create your own user profile:

- **-** REGISTER
- **-** JOIN EXISTING ORGANISATION
- **-** Enter the Organisation invitation code BE98A49B42614F1A956635A6C86E3F49
- **-** Enter your personal details
- **-** Click Next and Submit
- **3. If updates have been made to the app there will be a number next to the Forms icon at the top right corner. You will need to will need to download these updates before continuing.** 
	- **-** Click the Forms refresh icon
	- **-** Select update

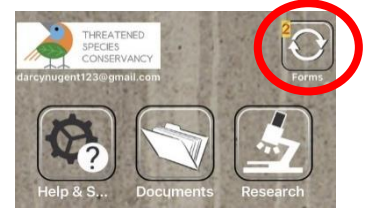

**4. To select a project to add data to, click the Research icon**

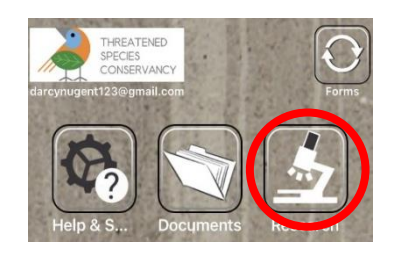

- **5. Select the appropriate form for your project**
	- E.g. Fryerstown grevillea

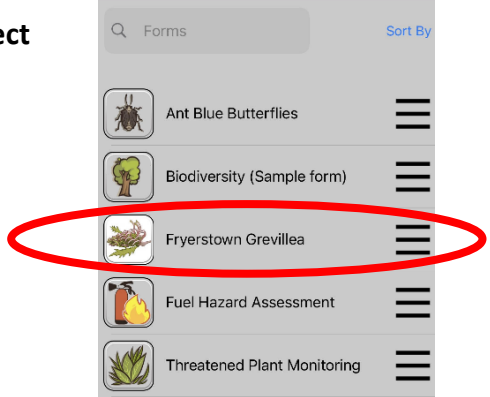

**Research** 

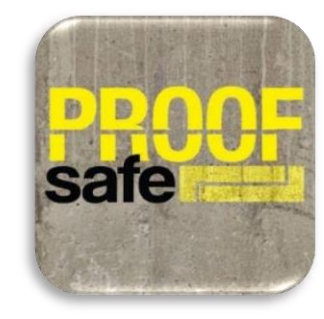

**6. You are now ready to add data. Click on the** + **icon at the top right corner**

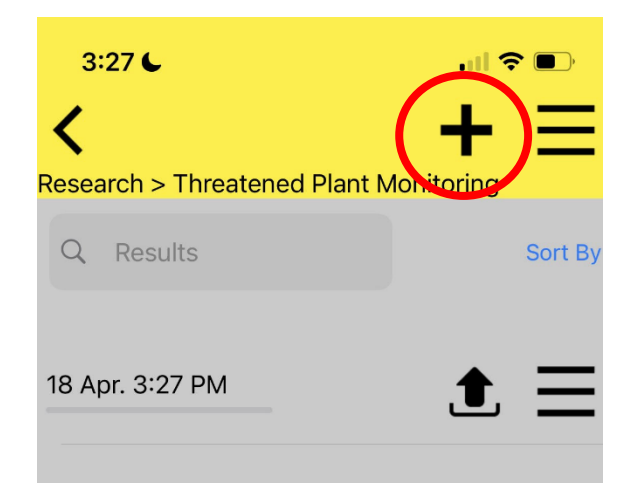

#### **7. Enter your personal details and the general site details.**

- **-** Observer name = Your first and last name
- **-** If your location is not listed in the options, select other and enter location name **e.g.,** Halls Gap.

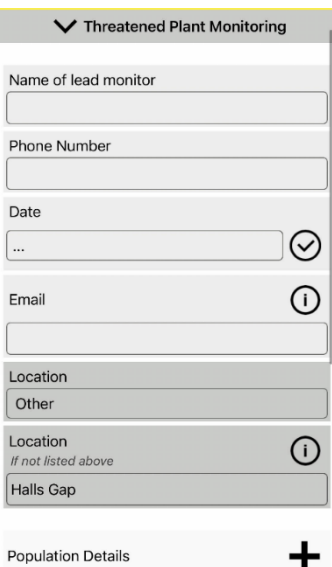

**Population Details** 

## **8. Then click on the + icon to add specific population details.**

Note: You can add more than one population for this general location and submit them together once you are done.

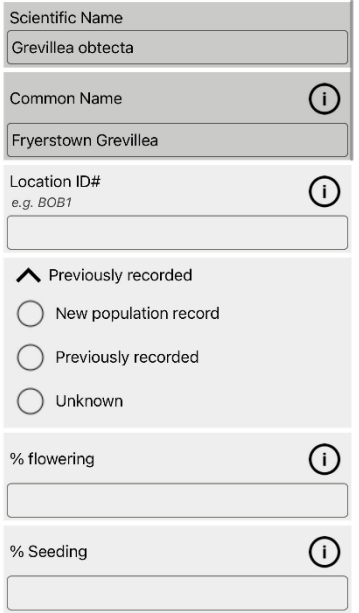

#### **9. Population details**

- **-** Enter the data relating to the site and the population to the best of your ability. An explanation of each data field can be found by clicking the (i) icons
- **-** Ensure that as a minimum that a photo, photopoint and way point are taken and that your GPS location is updated correctly

### **10. Adding photos**

- **-** North image= A photo taken of the site/ specimen while facing North
- **-** Photopoint= Coordinates of where the photo was taken (must be standing in the same location as when you took the photo)
- **-** Tap the  $\odot$  icon for photopoint location (the coordinates will be given and entered automatically)

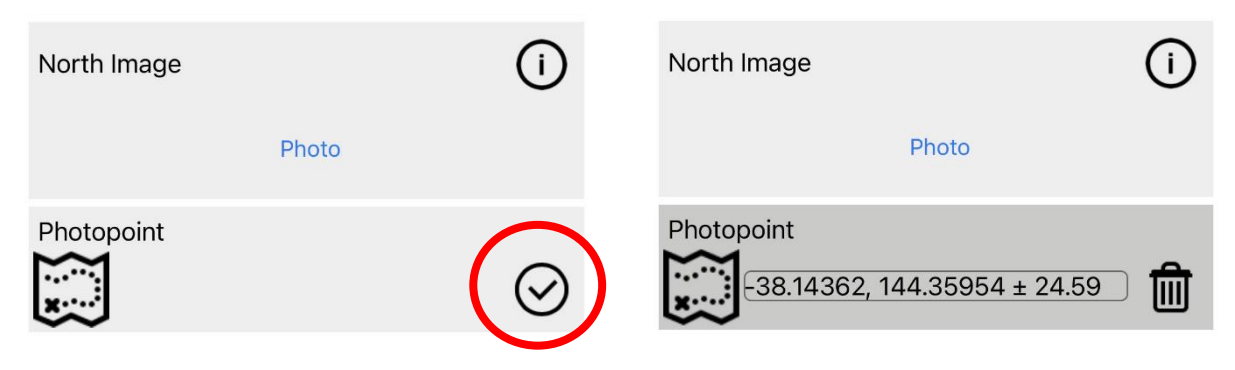

#### **11. Adding a waypoint**

- **-** Tap the **+** icon to add a way point
- **-** Tap the  $\Box$  icon to open up the map
- **-** Tap **Select position** to add the GPS coordinates of the site
- **-** Tap the **interpolation to return to the 'Population Details' page, the waypoint will be automatically** added

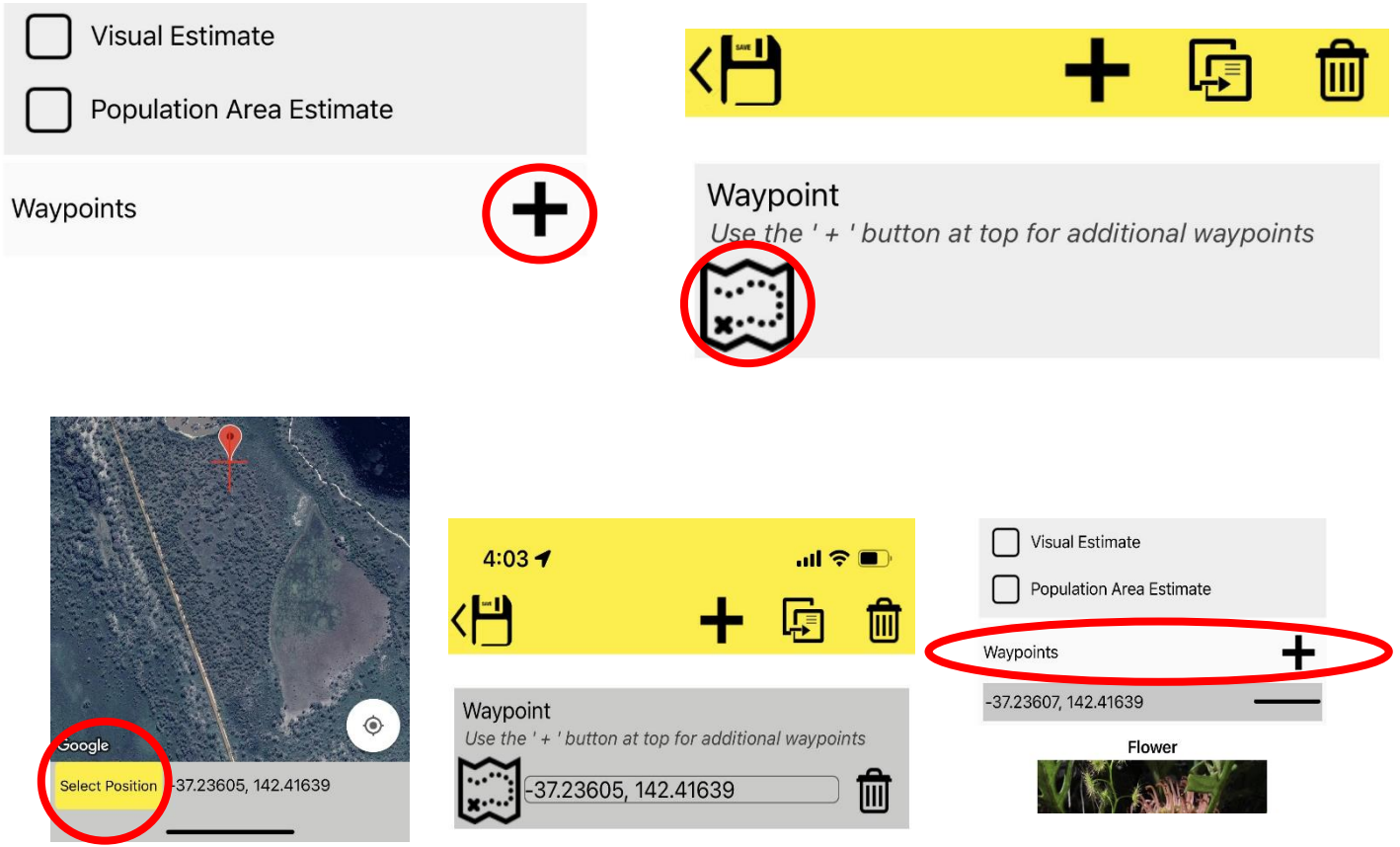

#### **12. Adding multiple waypoints**

- **-** By tapping the **+** icon you can another waypoint if you want to create a series of coordinates that lead to the site
- **-** Again tap the indicon, you can move around the map to pinpoint the location you wish to add as second waypoint
- **-** Tap **Select position**
- **-** There will now be two waypoints, to add another, repeat the process

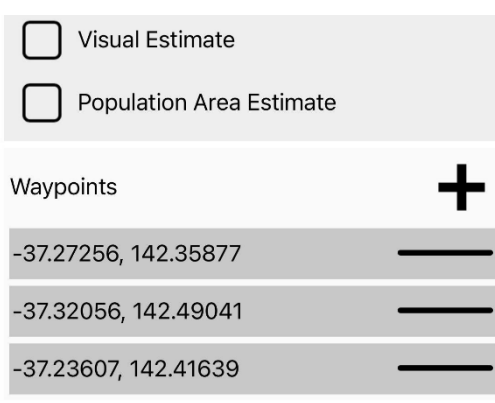

**13. When you have completed adding your photo and population data click on the icon atthe top of the screen. Your data will be saved**

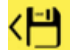

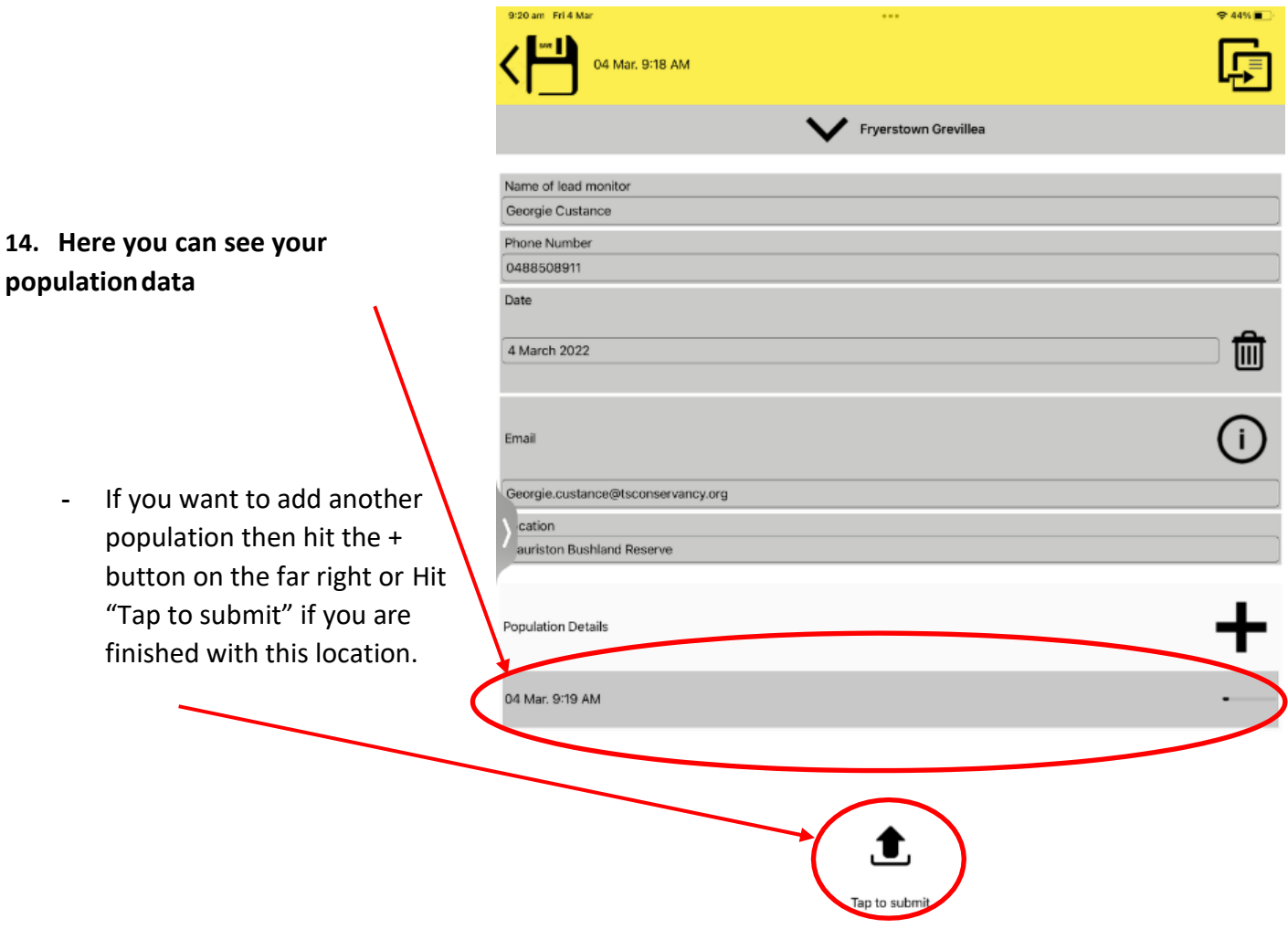

- **-** If you do not want to upload yet and perhaps want to edit the data later, click on the **save** button on the top left and you will be returned to this screen.
- **-** You can see the submitted items with the **Green Tick** and you can also see five items not yet submitted. Click on the**Submit icon** for each when you are ready to submit them.
- **-** You can also completely delete an unsubmitted item hereby clicking on the 3 lines for the item and choosing **Delete** from the menu.

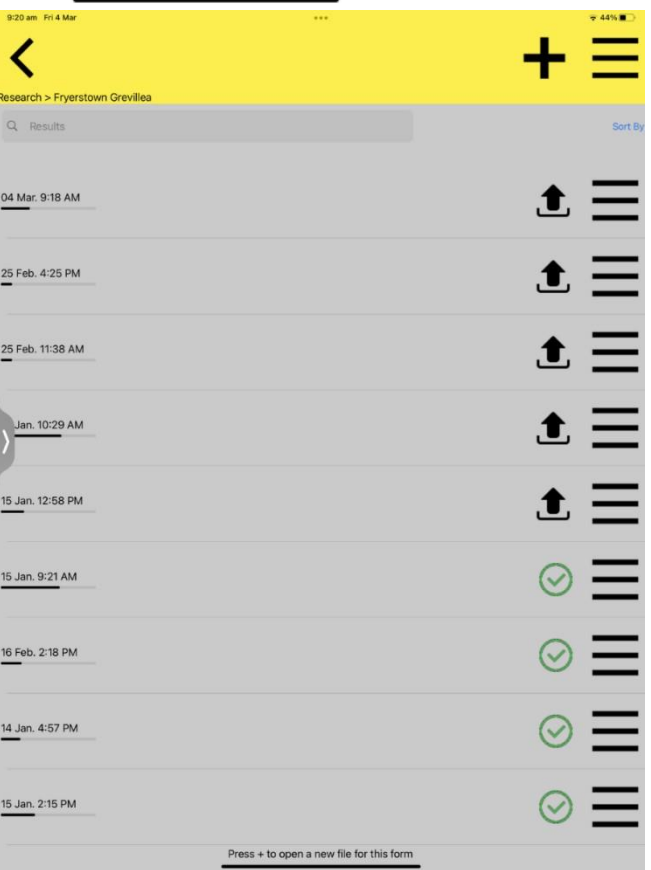